# CENG393 Computer Networks Labwork 1

Linux is the common name given to a large family of operating systems. All Linux-based operating systems are essentially a large set of computer software that are bound together. The most essential piece of these operating systems is the "Linux kernel". A large variety of software may be installed and run on this kernel, including web browsers, text editors, multimedia players, games; or more specialized software such as scientific tools, web and database servers, etc.

As of 2017, there are over 100 different Linux-based operating systems. Ubuntu, Mint, Debian, Open-SUSE, Fedora are only a few of the most popular ones. The differences between all these operating systems are usually in terms of the user interface or how the operating system handles the background tasks. For example Kubuntu is different from Ubuntu only in terms of user interface and the default set of programs bundled with them; but all the other parts (Linux kernel, system services, etc) are exactly the same and common operations can be performed in a similar manner in both operating systems.

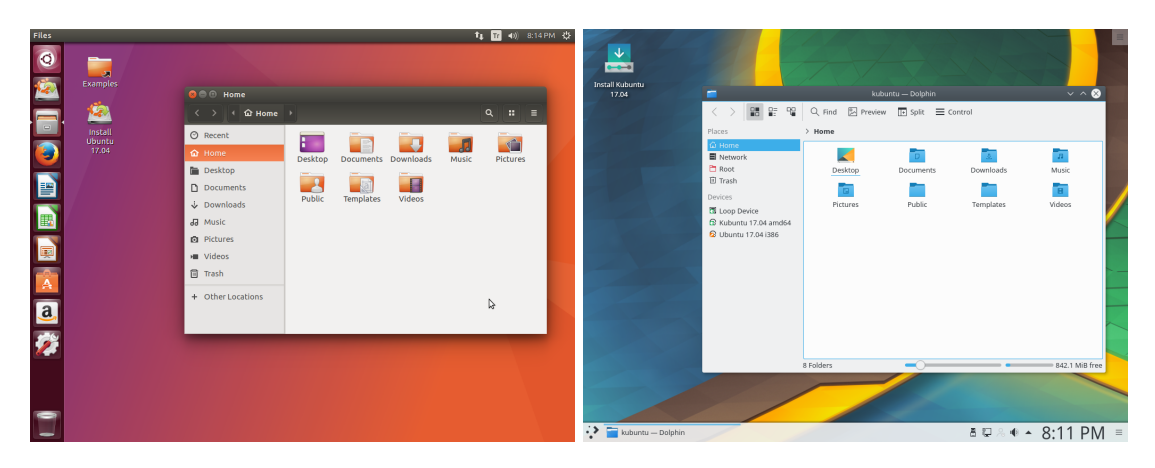

Figure 1: Ubuntu and Kubuntu desktops

We will be using Kubuntu operating system in our university laboratories but you are free to install any Linux-based operating system on your own computers. Ubuntu is recommended for beginners because of its popularity and it has a large resource of information on the web.

## 1 Introduction to Command Line Interface

The aim of this manual is to get you acquainted with the Command Line Interface of Linux systems. The Command Line Interface (CLI) is a powerful tool for performing various tasks on the system. Basically you enter a command from keyboard (which tells the computer to do something) and the computer executes your command, maybe interacting with you by displaying output or asking for additional input. When the command finishes executing, the system waits for another command from the user.

In Kubuntu, the Command Line Interface can be accessed by "Konsole" application. You may open this application by opening the application menu on the bottom-left corner of the screen and searching for "Konsole". When you see the application, click on its icon.

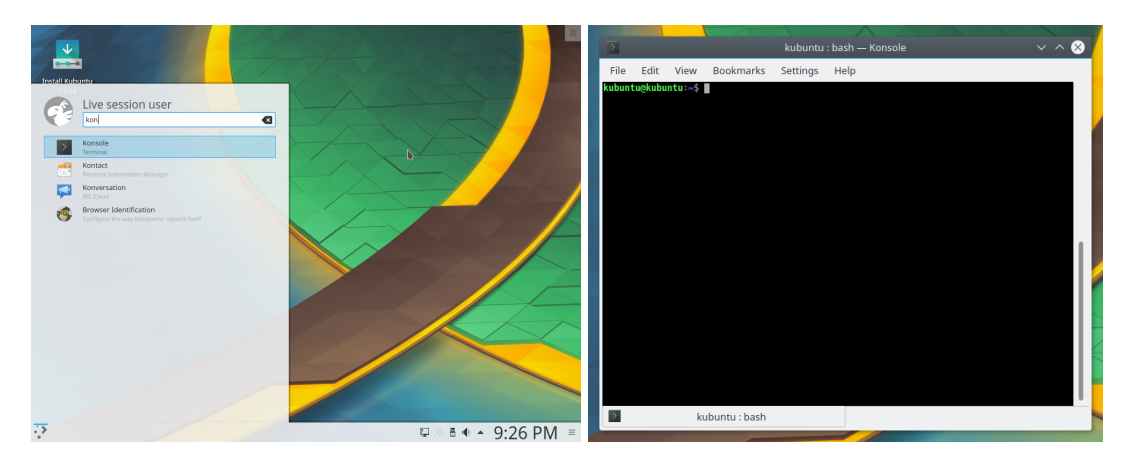

Figure 2: Starting Konsole application in Kubuntu

The black screen you now see is the Command Line Interface. In it, you should see a single line of text. This is the "prompt line"; you may enter your commands when you see it. If command prompt does not appear after executing a command for any reason (program stuck in a loop, etc), you may hit Ctrl-C from keyboard to break the current program and forcefully return back to the prompt.

#### 1.1 Basics

For example, lets try date command: type "date" from keyboard and hit Enter key:

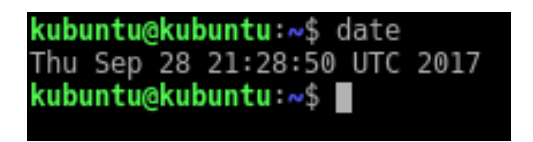

Figure 3: Execution of date command

You should see that the computer has responded to your command by displaying the current day and time. Try date command a few seconds later again and you should see that the computer responds with a different output.

Try the following commands one by one:

- whoami displays the username of the current user.
- cal displays a calendar.
- uptime displays how long the system has been running.
- echo tells the computer to repeat a string:
	- echo Hello World
	- echo \$USER What do you see on screen? Why?
	- echo Hello \$USER Combination of previous two examples.
	- echo Two plus five is  $$((2+5))$  The CLI may help you with mathematics too.

#### 1.2 Working With Files

Echo command can also help you with creating text files. Enter the following commands:

echo ntp 123 udp > ports.txt echo tftp 69 udp >> ports.txt echo dns 53 tcp udp >> ports.txt echo imap 143 tcp udp >> ports.txt echo ssh 22 tcp udp >> ports.txt echo https 443 tcp >> ports.txt echo ftp 21 tcp udp >> ports.txt echo http 80 tcp >> ports.txt

Remember that when you used echo command previously, the output was written to the screen. But if you use ">" or ">>" signs, the output will instead be written to a specified file (ports.txt in this case). Do note that using ">" will clear everything in the file and start from beginning, while ">>" appends to the end of file without clearing previous contents. This is analogous to the difference between opening files with "w" or "a" modes with fopen() function in C programming language.

Now that you have created a file, lets see if it is really there. Type "ls" command. This command lists available files and directories. Along with some directories, you should see your newly created file too. If you want to view contents of this file, you must execute "cat ports.txt":

| kubuntu@kubuntu:~\$ ls                                                       |  |  |  |  |
|------------------------------------------------------------------------------|--|--|--|--|
| Desktop Documents Downloads Music Pictures ports.txt Public Templates Videos |  |  |  |  |
| kubuntu@kubuntu ~\$ cat ports.txt                                            |  |  |  |  |
| ntp 123 udp                                                                  |  |  |  |  |
| tftp 69 udp                                                                  |  |  |  |  |
| dns 53 tcp udp                                                               |  |  |  |  |
| imap 143 tcp udp                                                             |  |  |  |  |
| ssh 22 tcp udp                                                               |  |  |  |  |
| https 443 tcp                                                                |  |  |  |  |
| ftp 21 tcp udp                                                               |  |  |  |  |
| http 80 tcp                                                                  |  |  |  |  |
| kubuntu@kubuntu∶~\$ ∎                                                        |  |  |  |  |
|                                                                              |  |  |  |  |

Figure 4: Execution of ls and cat commands

Execute the following commands one by one and understand how they work:

```
wc ports.txt - Count words, lines and characters in ports.txt
grep tcp ports.txt - Search for the word "tcp'' in "ports.txt" and
                            display the lines in which this word appears
sort ports.txt - alphanumerically sorts lines in ports.txt file and
                            display results on screen
sort ports.txt > sorted.txt - sorts ports.txt into sorted.txt file
cp ports.txt network.txt - make a new copy of ports.txt named as network.txt
mv network.txt list.txt - rename network.txt into list.txt
```
#### 1.3 Working With Directories

In Linux based operating systems, files and directories are stored in an hierarchy as demonstrated below:

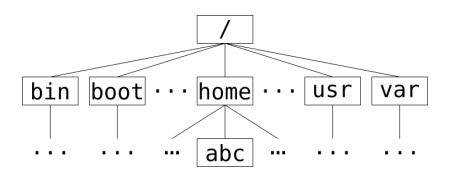

Figure 5: File System Hierarchy

When you first open Konsole, you usually start in your home directory, which resides in "/home/" directory (e.g. /home/abc/, /home/student/, etc). All files and directories owned by your account are stored in your home directory by default.

Execute the following commands one by one and understand how they work:

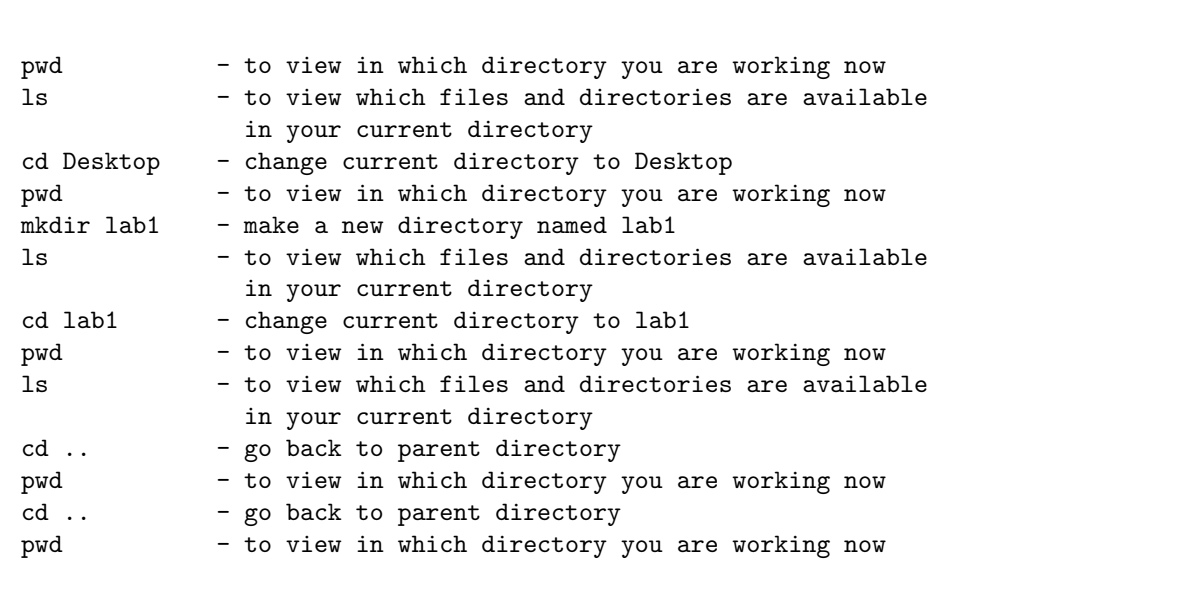

You can move your files and directories into other directories. For example, execute the following:

- mv list.txt Desktop/lab1/
- mv sorted.txt Desktop/lab1/

These two commands will move both your text files into lab1 directory you have created earlier.

#### 1.4 Removing Files and Directories

Go into your lab1 directory by properly using pwd and cd commands. Then execute the following commands:

- rm list.txt removes list.txt file.
- **rm sorted.txt** removes sorted.txt file.
- cd .  $\cdot$  go to parent directory.
- rmdir lab1 remove lab1 directory.

Do note that rmdir requires the target directory to be completely empty before removing. Be careful! Using rm and rmdir commands will IMMEDIATELY delete files and directories, so you can not recover them back.

#### 1.5 Getting Help

You may get a detailed help document for any command with **man** utility. For example try "man 1s" now. You can scroll up and down using arrow keys. After reading the document, you may go back to command prompt by hitting q key.

You may get detailed documentation about C programming functions with man utility as well. Try "man 3 printf", "man 3 scanf", "man 3 strcpy", "man 3 islower", etc.

#### 1.6 Permissions

Executing "1s -1" will generate a detailed list of information about your files and directories:

permission owner group size date filename drwxr-xr-x 5 student student 20480 May 21 13:47 Desktop -rw-r----- 1 student student 112 Sep 28 23:06 ports.txt

The permissions are is divided into 4 parts:

- The first position specifies what type of file this is. means regular file, d means directory, etc.
- The next three parts are divided into three sets of people: user, group, others. Each group gets three kinds of permission: read, write, execute. For example lets focus on ports.txt:

```
user group others
421 421 421
rw- r-- ---
6 4 0
```
- "Access Mode" of this file is 640. It is calculated as  $4+2+0$ ,  $4+0+0$ ,  $0+0+0$ ".
- The first three bits specify the permissions for the user who owns the file. In this example, the owning user can read and modify this file.
- The next trio of bits are related to other people in the same group as the owner. In this example, group members may read this file but not modify it.

• The last trio of bits are for people outside the owner's group. In this example, they can neither read, nor modify this file.

You can alter access modes of files at any time. Execute the following commands and use "1s -1" to observe what has changed after each chmod command:

chmod 400 ports.txt  $-$  set read for owner and nothing else. chmod  $644$  ports.txt  $-$  set read and write for owner, read for group and others.  $chmod$  000 ports.txt - remove all access to this file.  $chmod$  +r ports.txt - give read access for all users. chmod  $u+w$  ports.txt - give write access only to owner. chmod o-r ports.txt - remove read access from others.

#### 1.7 Command Line Scripts

Instead of entering commands one by one, you may store them in script files and execute them at once at any time later. Open Kate application from Kubuntu application menu and type the following:

```
#!/bin/bash
# this is a simple script for greeting the user
# and displaying working directory and date
echo "Hello $USER! You are now in:"
pwd
echo "The date and time is:"
date
```
Save this file as "hello.sh" in your Desktop. Now open a new Konsole and execute the following:

cd Desktop - go into Desktop directory chmod +x hello.sh - give execution permission to hello.sh file ./hello.sh - execute your script

### 1.8 Compiling C / C++ Programs

You may develop programs using C programming language (and MANY more!) in Linux too. As a demonstration, open Kate from application menu and write a simple hello world program in C. Save your file as "hello.c" and type the following in a new Konsole window:

- gcc hello.c -o helloworld Compile hello.c source code into helloworld program file
- ./helloworld execute the program

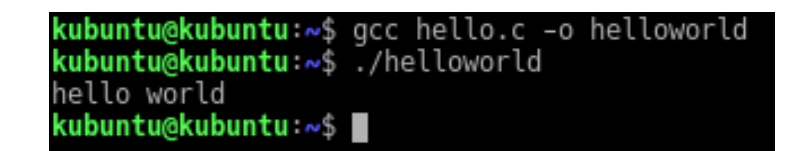

Figure 6: Compiling and Executing a C Program

The gcc command translates your C source file into executable machine code. If you list files after executing gcc commmand, you should see two different files:

```
-rw-rw-r-- 1 student student 65 Sep 29 12:56 hello.c
-rwxrwxr-x 1 student student 8600 Sep 29 12:58 helloworld
```
Notice that the new file, helloworld, has execution permissions.

Sometimes you may make mistakes in your programs. In such cases, gcc may display either a warning or an error message:

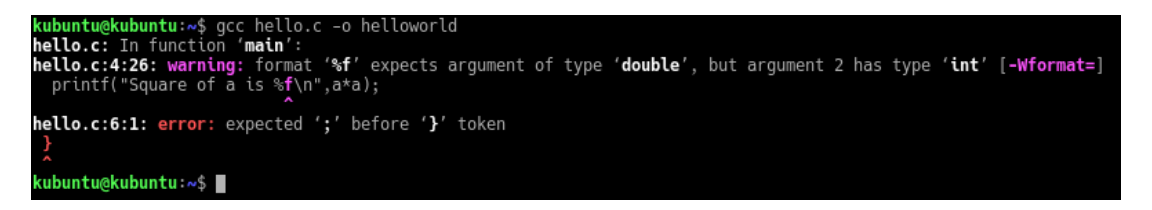

Figure 7: Compilation Warnings and Errors

If you encounter a warning message, that means your code has compiled, but may not work properly (e.g. runtime errors). If you encounter an error message, that means your code has not compiled. Fixing warnings is recommended, but fixing errors is compulsory.